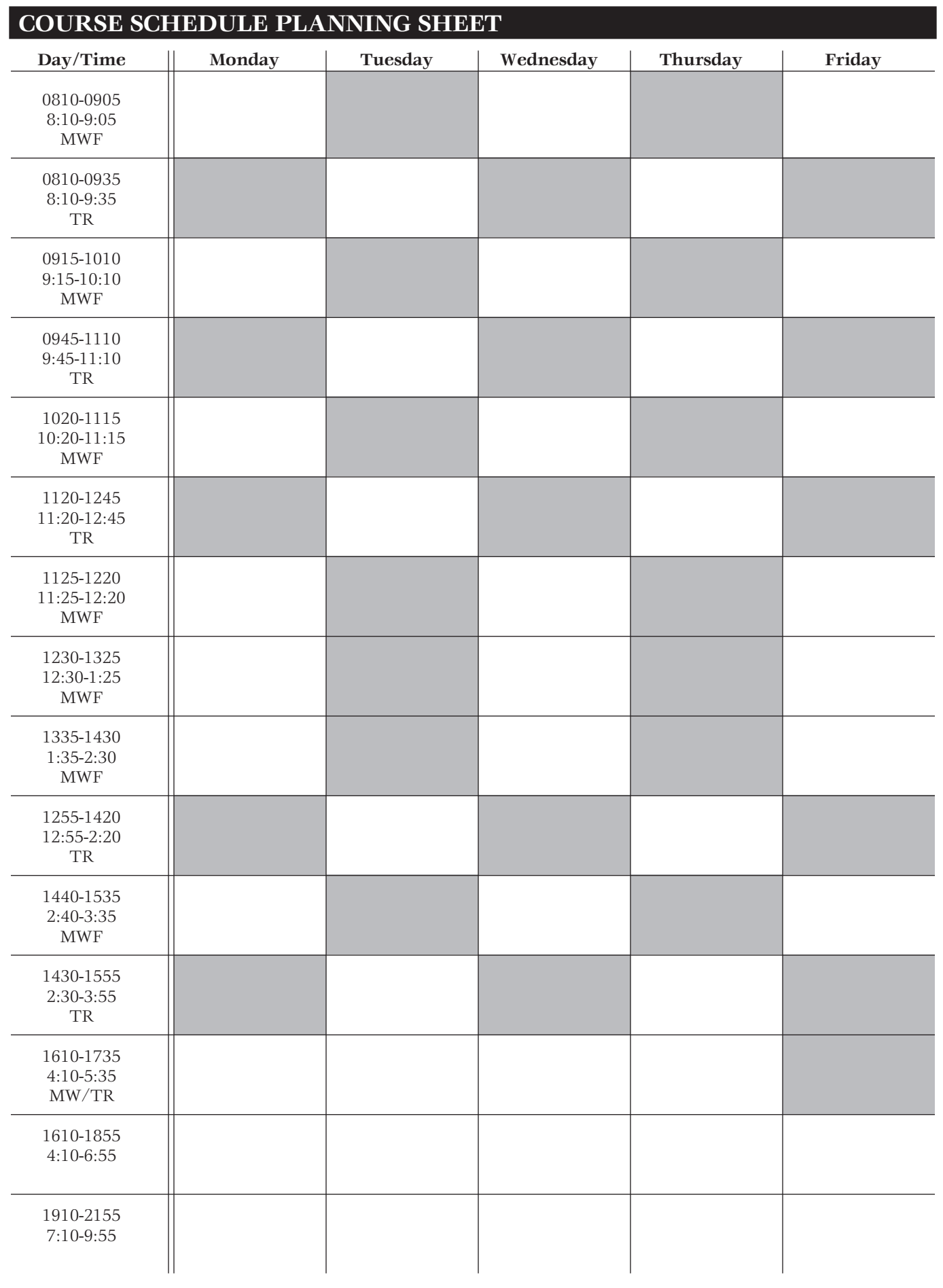

## **WEB REGISTRATION INSTRUCTIONS**

Welcome to on-line registration for the University of Portland!

## **Helpful Hints to Follow Before Logging On to Register:**

- 1. A registration form signed by your advisor is still required for registration. Please complete the registration form and have your advisor sign it. Use the worksheet to record the course information from your registration form including any alternate course selections. Then leave the signed registration form with your advisor, and use the web registration worksheet as your road map to a smooth on-line registration.
- 2. Make sure you also have the alternate registration PIN your advisor gave you. Without your alternate registration PIN, you will not be able to access the web registration functions. *IMPORTANT NOTE:* **The alternate registration PIN is only used to gain access to the web registration functions** *after* **you have logged into your Campus Pipeline account using your username and password. Wait to use the alternate PIN until you are prompted for it after clicking on the "Add/Drop Classes" link under the registration menu.**
- 3. Most courses offered by the University are available for registration via the web. However, individualized courses or courses that require special approvals are not currently available for web registration. For these courses you will need to come the Registrar's Office or your school with the appropriate paperwork in order to register for them. Courses not available for web registration include:
	- Directed Study Course
	- Variable Credit Courses
	- Thesis Courses
	- Practicum
	- Internship
	- Closed Courses
	- Graduate level (500) Courses if you are an undergraduate
	- Research Courses
- 4. You will not be able to access web registration until your scheduled registration start time. After your initial registration start time,web registration will be available daily from 6:00 a.m. to 2:00 a.m. during the two weeks of advanced registration.
- 5. If you have a registration hold on your account, you will not be able to access the web registration functions. Click on the "Check Your Registration Status" link if you think you may have a hold. You can view the type of hold by clicking on the "View Holds" link under the "Student Records" menu.

## **Web Registration Procedure:**

Start by logging in to your Campus Pipeline account using your username and password. The UP Campus Pipeline web address is http://nebula.up.edu

- 1. Click on the"School Services" tab.
- 2. Click on "Banner Self Service."
- 3. The Banner Web for Student menu will now be displayed. Click on the "Student Services" link.
- 4. Click on the "Registration" menu link.
- 5. Click on "Select Term" to choose the proper registration semester.
- 6. Click on the "Add/Drop Classes" link.
- 7. Enter your alternate PIN number and click the submit PIN button to bring up the registration page.
- 8. Click on the first CRN input box and begin entering the CRNs from your registration form. Use the tab key to navigate between input boxes.
- 9. Click on the "Submit Changes" button after you have entered all of your CRNs.
- 10. Courses for which you were successfully registered for will now be displayed under the heading "Current Schedule".
- 11. Any course registration errors that occurred will be listed below your current schedule. Consult the messages page for registration error details.
- 12. If you registered for a course in error or you need to adjust your schedule, you can drop a course by clicking on the down arrow in the action box next to the course. Select "Drop Web" from the drop down menu and click the "Submit Changes" button.
- 13. To add an alternate course, enter the CRN as before and click the "Submit Changes" button. You can also search for alternates by clicking on the "Class Search" button.
- 14. To view your completed schedule, click either the "Student Schedule by Day & Time" or "Student Detail Schedule" link from the registration menu.
- 15. When you are finished with registration, you can return to Campus Pipeline by clicking on the "My Pipeline" tab or click on the "Logout" button to exit Campus Pipeline. Please be sure to also close your web browser before leaving the computer.

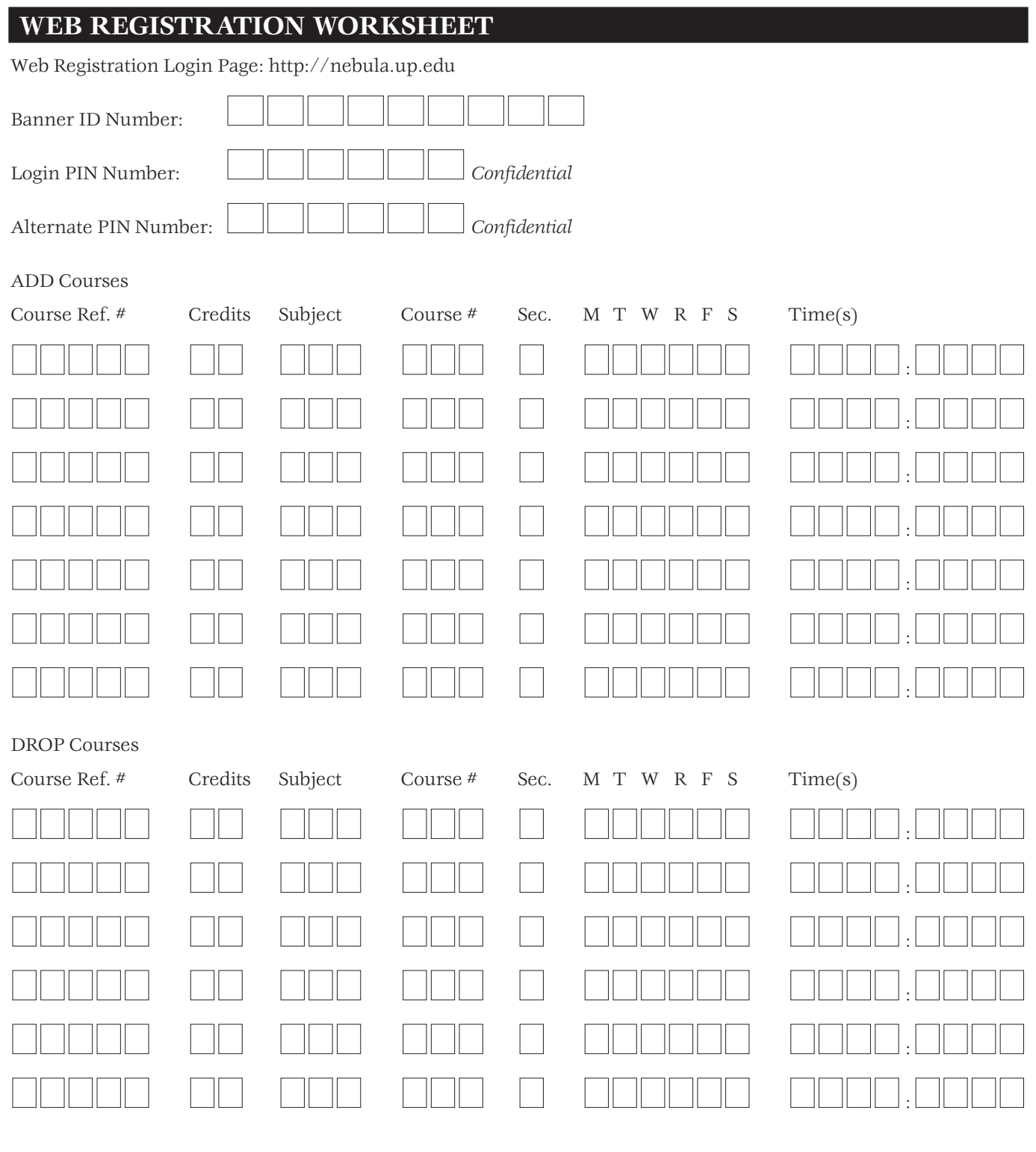

## **WEB REGISTRATION ERROR MESSAGES**

Printed below are some of the web registration error messages you may receive.

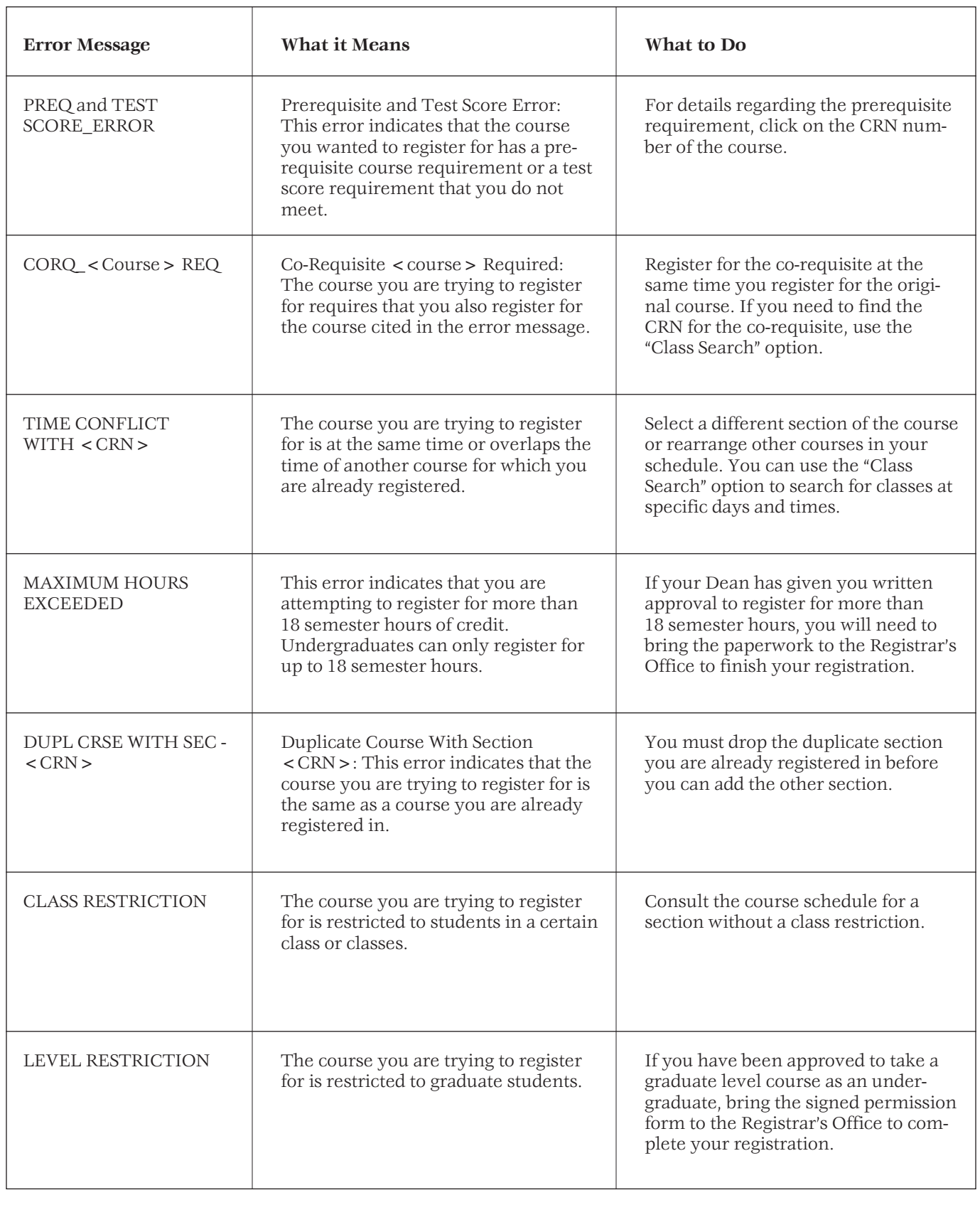